## **What is a master password?**

In Firefox, a master password is a single password that protects all of the passwords and credentials stored in the Firefox Password Manager and the Firefox Certificate Manager. By setting a master password that only you know, you'll ensure that you're the only person who can use the passwords and credentials (including your ECA certificate) stored in the browser.

## **Why should I use a Master Password?**

Your ECA certificate is a digital credential that asserts your identity, like a passport or a driver's license. The government's ECA Certificate Policy **requires** you to protect your certificate with a password, to keep that password secure, and not to share the password (or your certificate) with anybody else.

## **How do I set a Master Password?**

Instructions for setting the Master Password are found here:

[https://eca.orc.com/wp-content/uploads/ECA\\_Docs/Firefox\\_Instructions/Set\\_Password\\_Firefox.pdf](https://eca.orc.com/wp-content/uploads/ECA_Docs/Firefox_Instructions/Set_Password_Firefox.pdf)

## **How do I change my Master Password?**

It only takes a minute to change your master password. [ **NOTE:** You must know your Master Password to be able to change it! If you do not know your master password, you can consult the Mozilla support [\(https://support.mozilla.org\)](https://support.mozilla.org/) to reset your Master Password, but **BE AWARE** that this will delete all certificates installed in Firefox.]

Follow these steps to change your master password:

- 1. Click the menu button and then click  $\boldsymbol{\ddot{x}}$  options
- 2. In the left hand column, select **Privacy & Security** and click the button labeled "**Change Master Password…**"

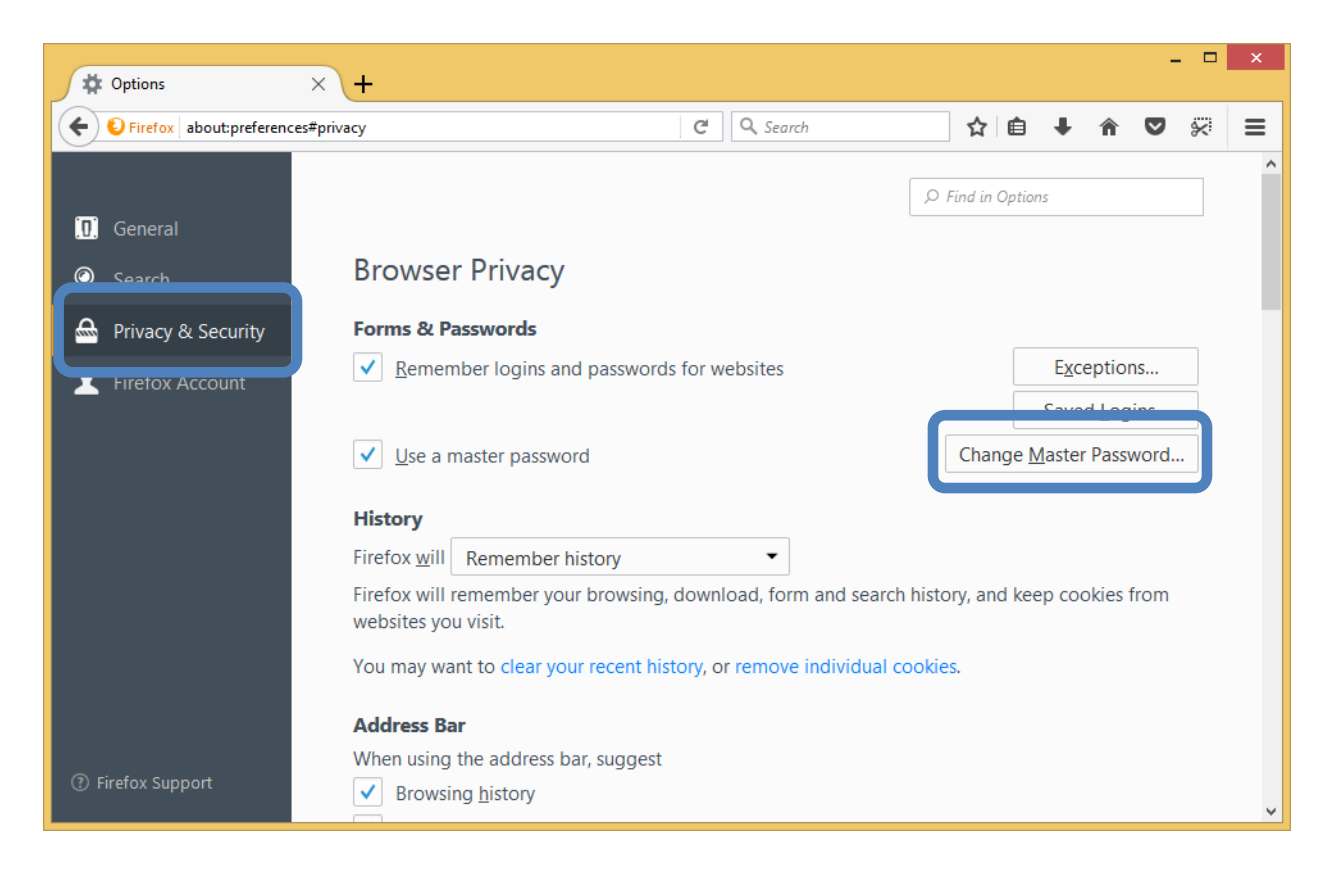

3. A dialog box named "Change Master Password" will appear. Enter the current Master Password Then enter and confirm the new Master Password. (Type it twice.)

*Note*: The password quality meter is a guideline to help you choose a password. Filling the entire bar is helpful, but not a requirement. We suggest the password contain a combination of letters, numbers, and symbols. Make it complex enough that it will be difficult for others to guess, but simple enough that you'll be able to remember it. ORC *cannot* reset this for you if you forget it!

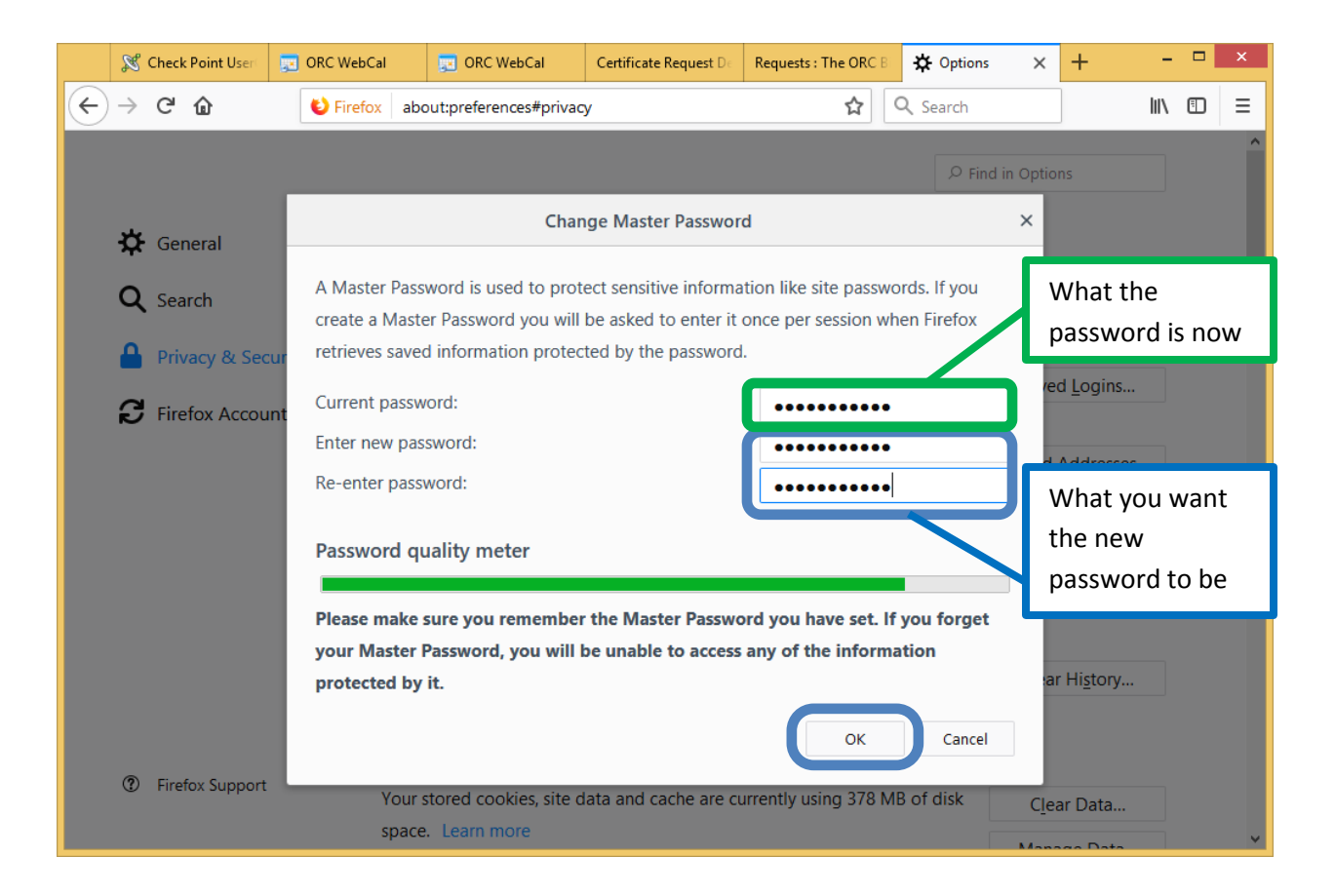

4. When you click "OK", a box will appear indicating that the password was set. Well done! You've greatly increased the security of your ECA certificate!

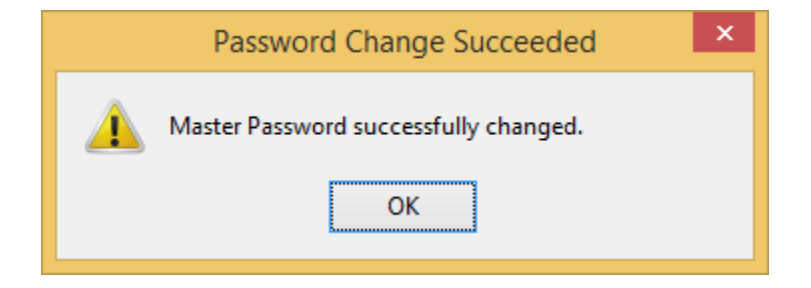